## **FUJITSU Server PRIMERGY GX2460 M1**

## **Red Hat Enterprise Linux OS** の

# 手動インストール

## **Red Hat Enterprise Linux 8.2** 以降

- GX2460 M1でRed Hat Enterprise Linux 8.2以降をご利用になるた めのインストール方法や運用前に必要な操作について説明してい ます。
- 本書に記載のインストール方法は一例です。 各設定等、詳細につきましてはレッドハット社のインストールガ イドを参照ください。

https://access.redhat.com/documentation/jajp/red\_hat\_enterprise\_linux/8/html/performing\_a\_standard\_rhel\_installation/index サポートするOS名称やカーネル版数に関しては次の弊社インター

ネット情報ページをご参照ください。

https://jp.fujitsu.com/platform/server/primergy/software/primergy-os/

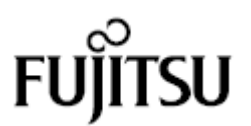

## 本書をお読みになる前に

### 本書の表記

### 本文中の記号

本文中に記載されている記号には、次のような意味があります。

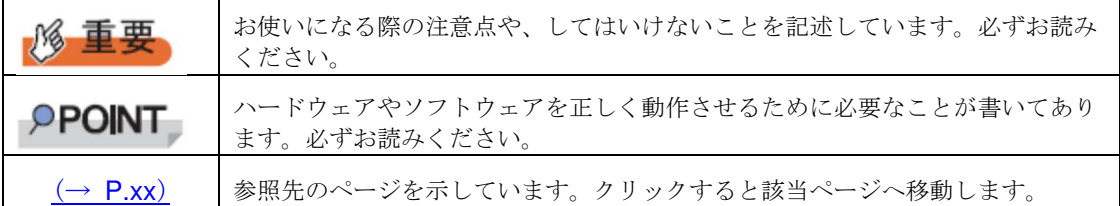

#### ■ キーの表記と操作方法

本文中のキーの表記は、キーボードに書かれているすべての文字を記述するのではなく、説明に 必要な文字を次のように記述しています。

例:【Ctrl】キー、【Enter】キー、【→】キーなど

また、複数のキーを同時に押す場合には、次のように「+」でつないで表記しています。

**例: 【Ctrl】+【F3】キー、【Shift】+【↑】キーなど** 

### ■ DVD-ROM ドライブの表記について

本書では、DVD-ROM ドライブを「CD/DVD ドライブ」と表記しています。

#### ■ コマンド入力 (キー入力)

本文中では、コマンド入力を次のように表記しています。

diskcopy a: a:  $1<sup>1</sup>$ 

- ↑の箇所のように文字間隔を空けて表記している部分は、【Space】キーを 1 回押し てください。
- コマンド実行の操作は、コマンドを入力して【Enter】キーを押してください。

#### ■ CD/DVD が自動的にマウントされない場合

シングルユーザモード、テキストモードを使用する場合、CD/DVD などのメディアは自動的 にマウントされません。

CD/DVD が自動的にマウントされない場合は、次のコマンドを実行してください。

# mount -r /dev/cdrom /media/<メディアのボリューム名>

初回マウント時に次のコマンドを実行して、CD/DVD のマウントポイントを作成してくださ い。

# mkdir /media/cdrom

#### 保守サービスについて

弊社では、お客様に安心して Linux を使用していただくために、有償サポート・サービス をご用意しております。有償サポート・サービスをご契約いただくと、本書に関するご質問、イ ンストールや運用の際に発生する疑問やトラブルなどについて解決支援させていただいておりま す。有償サポート・サービスをご契約いただくことをお勧めします。

### **GX2460 M1** のドライバ&修正プログラムについて

各種ドライバや BIOS、ファームウェア、添付ソフトウェアなどの最新モジュールを、次の当 社インターネット情報ページにて提供しております。システム安定稼動のため、常に最新モ ジュールを適用して運用されることを推奨します。 https://www.fujitsu.com/jp/products/computing/servers/primergy/downloads/ なお、最新モジュールのダウンロード、および適用作業につきましては、お客様自身で実施 いただきますようお願いいたします。 弊社にて作業実施をご依頼されるお客様は、有償にて承っております。担当営業員、または 販売店までお問い合わせください。

#### 商標

Linux は、Linus Torvalds 氏のアメリカ合衆国およびその他の国における登録商標あるいは商標です。 Red Hat および Red Hat をベースとしたすべての商標とロゴは、アメリカ合衆国およびその他の国における Red Hat, Inc. の 商標または登録商標です。 AMD は、Advanced Micro Devices,Inc の商標です。 その他の各製品名は、各社の商標、または登録商標です。 その他の各製品は、各社の著作物です。

Copyright 2020 FUJITSU LIMITED

目次

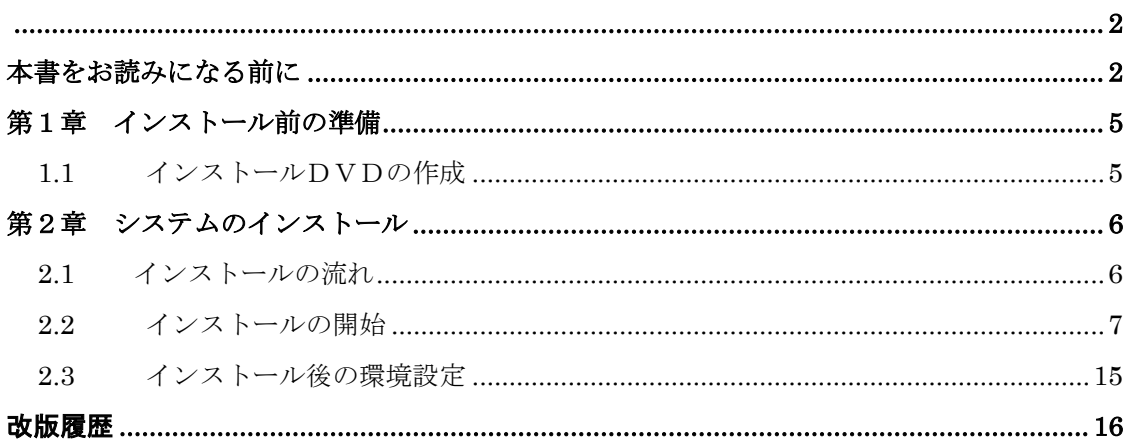

### 第1章 インストール前の準備

CD/DVD ドライブ(および DVD インストールメディア)を使用して、ローカルシステ ムに直接接続された HDD へインストールする手順を説明します。インストールを開始 する前に、必要なディスクを作成します。

### ■ サブスクリプションの登録

システムをインストールする際、Red Hat カスタマーポータルからデータをダウンロードする 必要があります。データのダウンロードにあたり、サブスクリプション の登録が必要です。

詳細については、「サブスクリプションについての FAQ」 (https://access.redhat.com/ja/articles/64250) をご覧ください。

### **1.1** インストールDVDの作成

インストールを開始する前に、次の DVD を作成する必要があります。未使用のダブ ルレイヤの DVD を 1 枚用意してください。

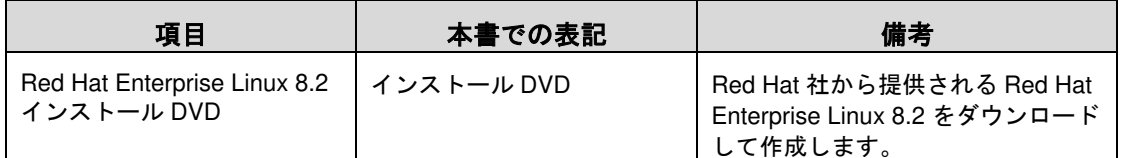

### **PPOINT**

- > RHEL8. x はシングルレイヤの DVD には収まらないため、ダブルレイヤの DVD を使 用してください。
- <sup>1</sup> **Red Hat** カスタマーポータルにログインし、ダウンロードページに移動しま す。
- <sup>2</sup> **Binary Disc** の **ISO** イメージをダウンロードします。

Red Hat カスタマーポータルの画面にチェックサムが記載されています。サイズとチェ ックサムを確認してください。

#### <sup>3</sup> ダウンロードした **ISO** イメージからインストール **DVD** を作成します。

作成した DVD には、「インストール DVD」と記載しておきます。

### 第2章 システムのインストール

システムをインストールする方法について説明します。

#### **PPOINT**

> あらかじめ、「第1章インストール前の準備」(→P.5)をご覧になり、必要 なディスクを作成してください。

### **2.1** インストールの流れ

手動インストールは次の流れで行います。

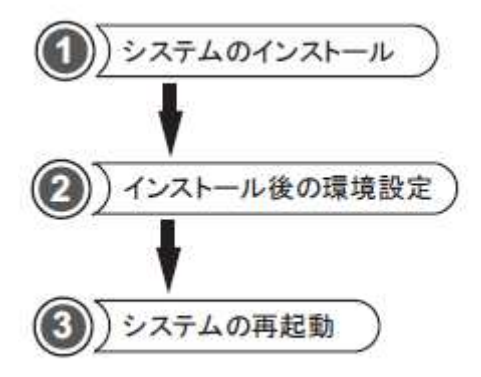

### ●準備するもの

操作を開始する前に、次のものを準備してください。

・インストール DVD

「1.1 インストール DVD の作成」(→P.5)

### **2.2** インストールの開始

1 電源ボタンを押し、**DVD**ドライブを接続してインストールDVDをセットします。

しばらくすると、ブートメニューが表示されます。

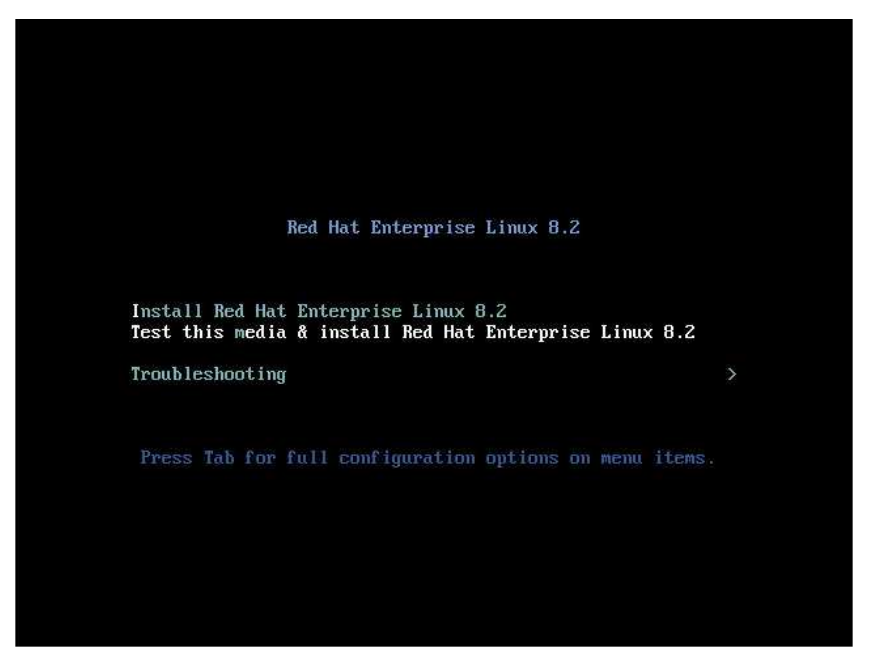

### 【↑】キーを押して、「Install Red Hat Enterprise Linux 8.2」を選択し、 【**Enter**】キーを押します。

### **PPOINT**

**>** キー入力しないまま、一定時間を経過すると「Test this media & install Red Hat Enterprise Linux 8.2」が自動的にロード開始されます。

その場合は【Ctrl】+【Alt】+【Del】キーを押し、やり直してください。

> 以降はキーボードで操作を行います。

項目選択:【←】【→】【↑】【↓】キーもしくは、タブキー 項目決定:【Enter】キー

※現時点でインストールに必要なドライバはありません。 ※他のブート可能なデバイスが接続されている場合、動作が異なることがありま す。

2 言語を選択する画面が表示されます。

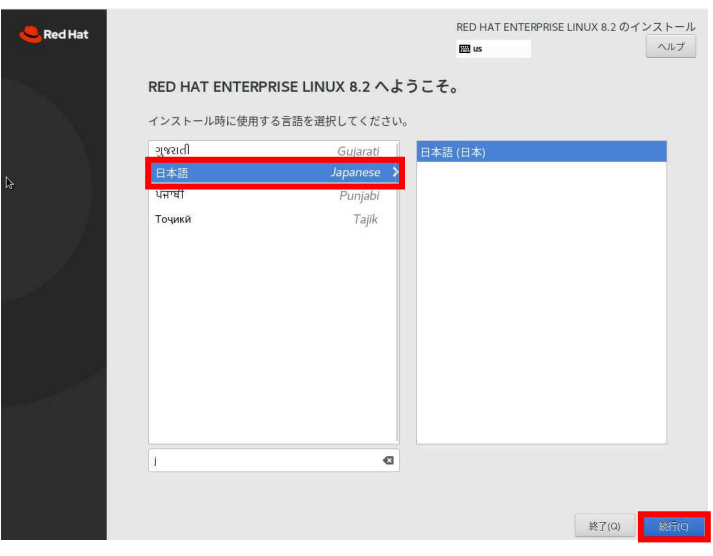

## 3 「日本語」を選択し、「続行**(C)**」をクリックします。

### **PPOINT**

本操作ではキーボードが動作しない場合があります。その場合は、一時的にキーボードを 外してマウスを接続し、マウスにより操作します。

#### 4 インストールの概要画面が表示されたら、必要に応じて各項目の設定を行いま す。

ここでは設定の一例として、「ソフトウェアの選択(S)」、「インストール先(D)」の設定 を示します。

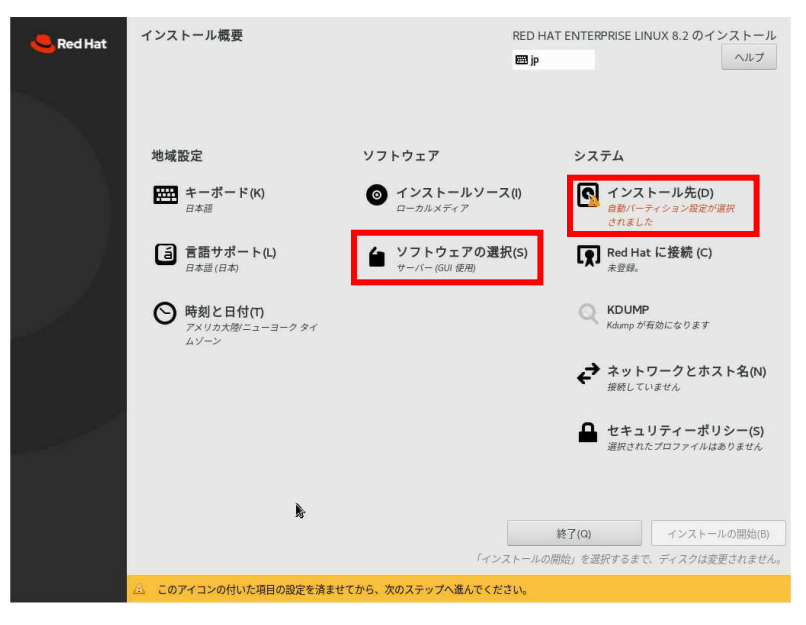

Red Hat Enterprise Linux 8.2 以降

### 5 「ソフトウェアの選択**(S)**」をクリックします。

ソフトウェアの選択の設定画面が表示されます。

ご希望のベース環境とアドオンを選択して「完了(D)」をクリックします。

(ここでは選択の一例として「サーバー(GUI 使用)」を選択しています。)

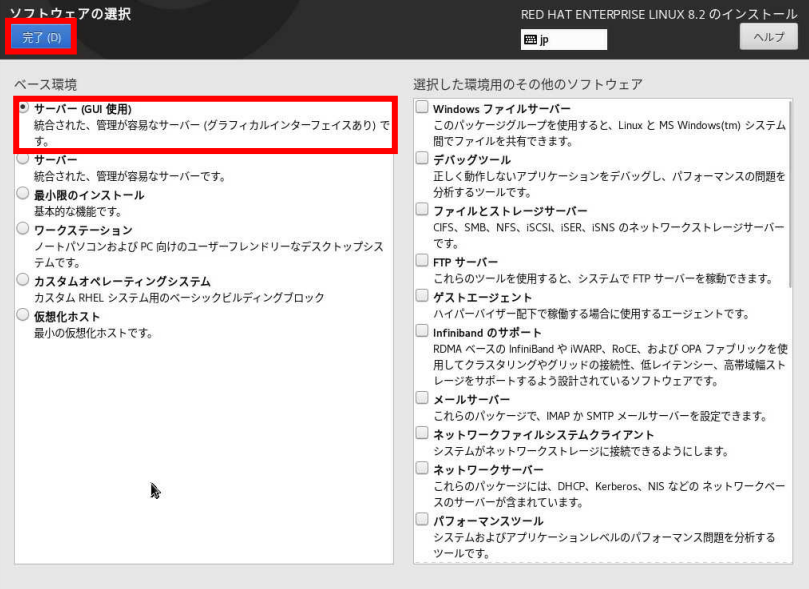

### 6 「インストール先(D)」 をクリックします。

インストール先の設定画面が表示されます。

ご希望のインストール先を選択して「完了(D)」をクリックします。

(ここでは選択の一例としてローカルの標準ディスクを選択しています。)

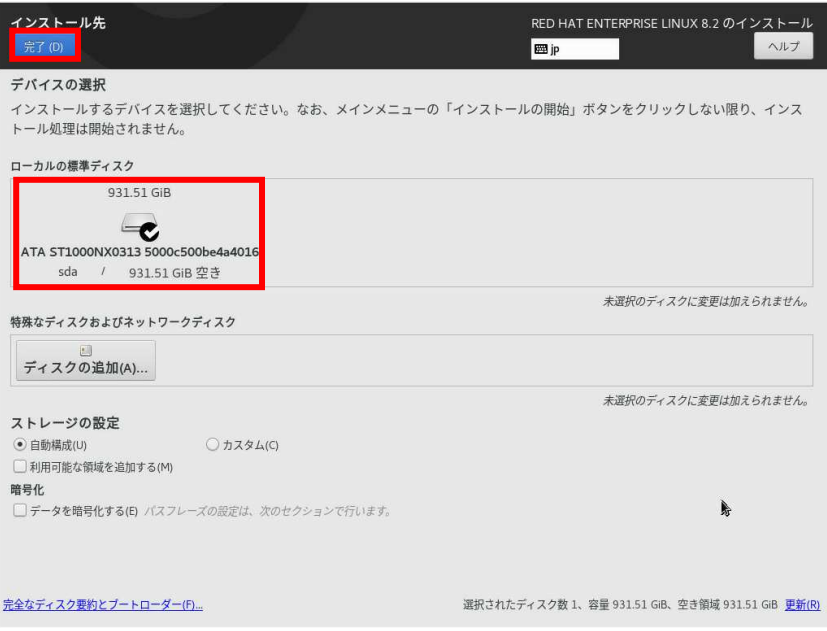

Red Hat Enterprise Linux 8.2 以降

7 各項目の設定完了後、インストールの概要画面より、「インストールの開始**(B)**」 をクリックします。

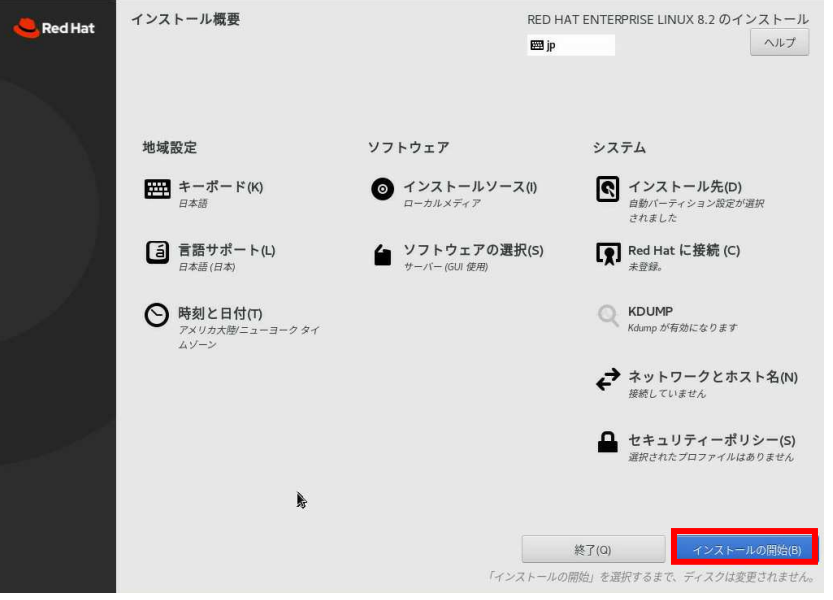

8 ユーザーの設定画面が表示されたら、「**ROOT** パスワード**(R)**」および「ユーザ ーの作成**(U)**」を設定します。

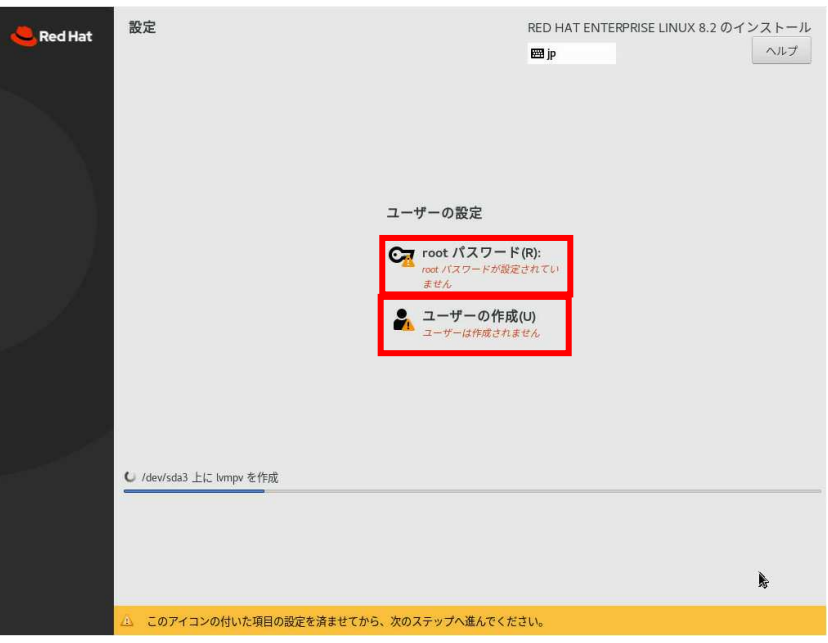

### 9 「**ROOT** パスワード**(R)**」をクリックします。

root パスワードの設定画面が表示されます。

root パスワードを設定し「完了(D)」をクリックしてください。

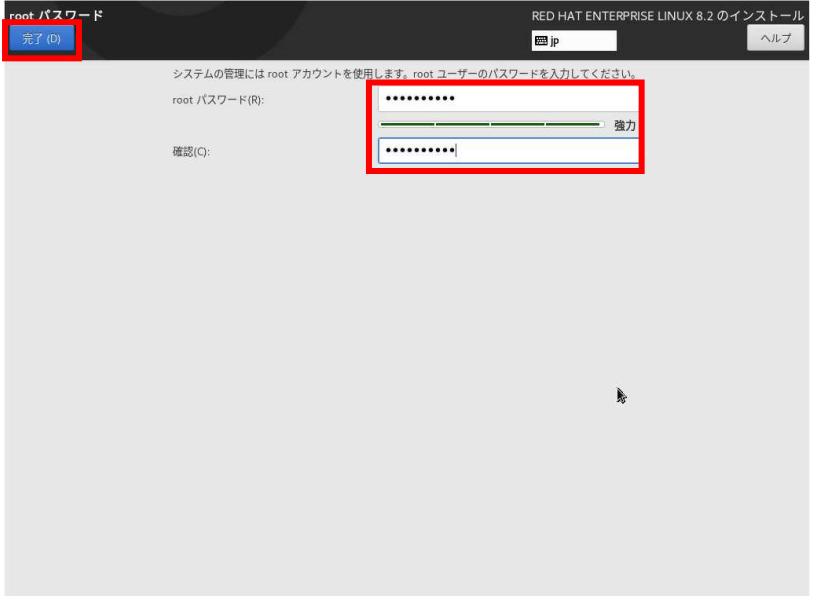

### 10 「ユーザーの作成**(U)**」をクリックします。

ユーザーの作成の設定画面が表示されます。

作成したいユーザーのフルネーム、ユーザー名、パスワードを設定し「完了(D)」をクリッ クしてください。

(※本設定はスキップ可能ですが、初回ログイン時に本設定が求められます。)

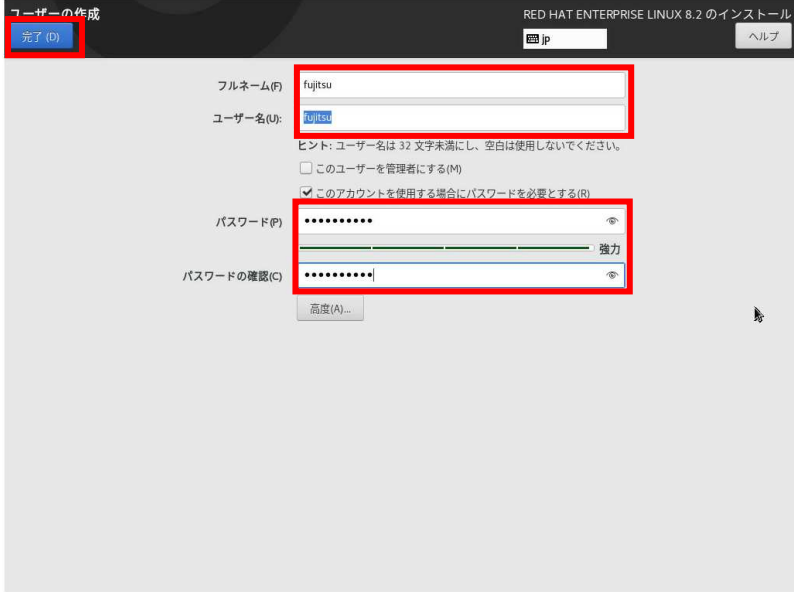

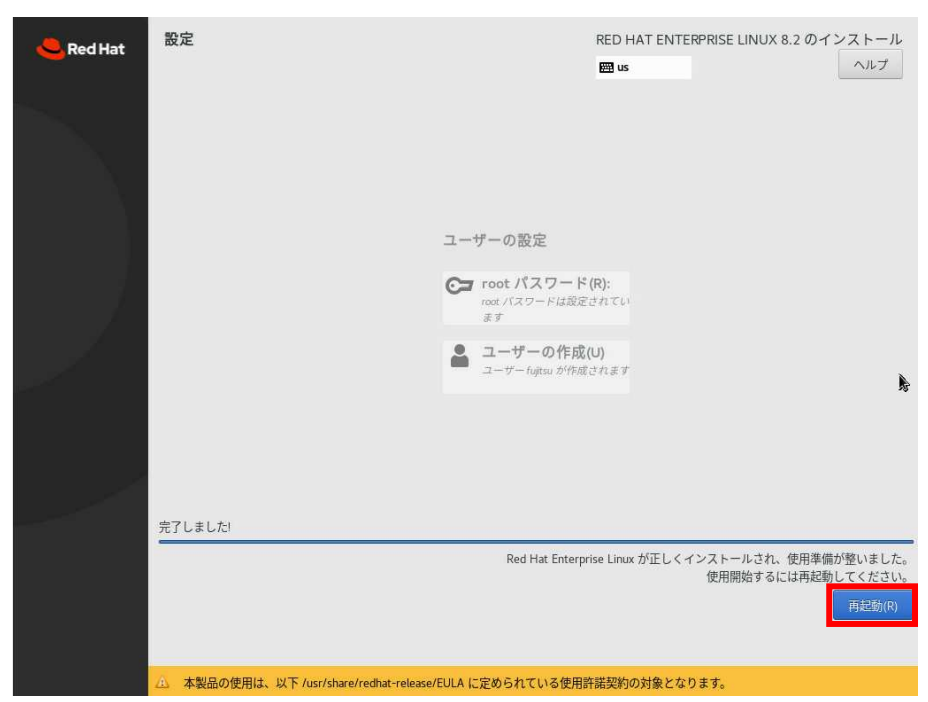

11 インストール完了後「再起動 **(R)**」をクリックします。

12 再起動後、初期セットアップの画面が表示されますので、「**License Information**」をクリックします。

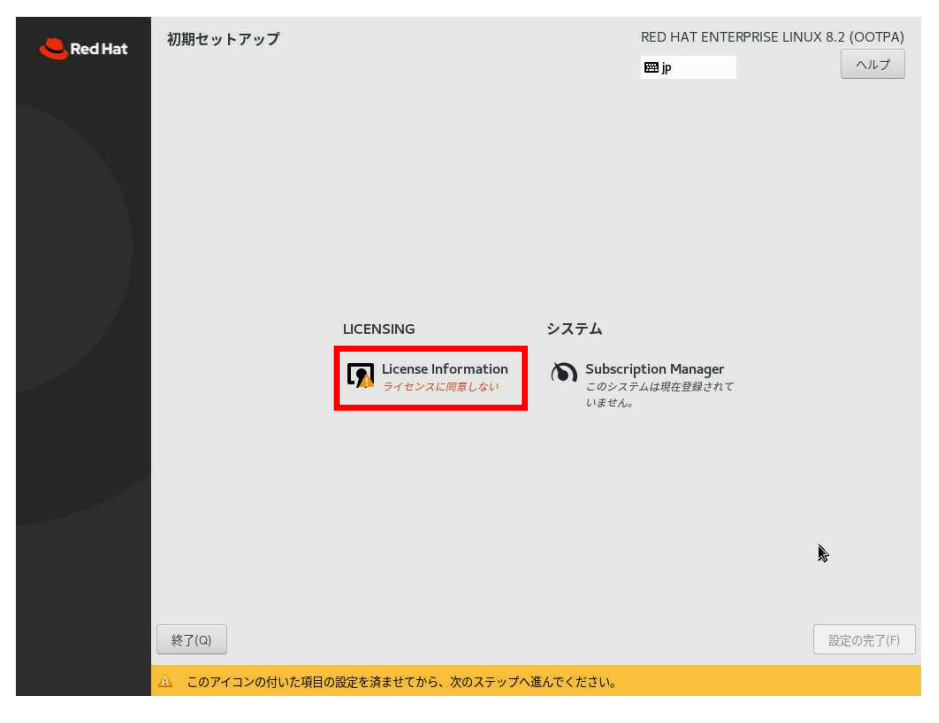

13 ライセンス契約内容を確認し、問題がなければ「ライセンス契約に同意します。 **(A)**」にチェックを入れ、「完了**(D)**」をクリックします。

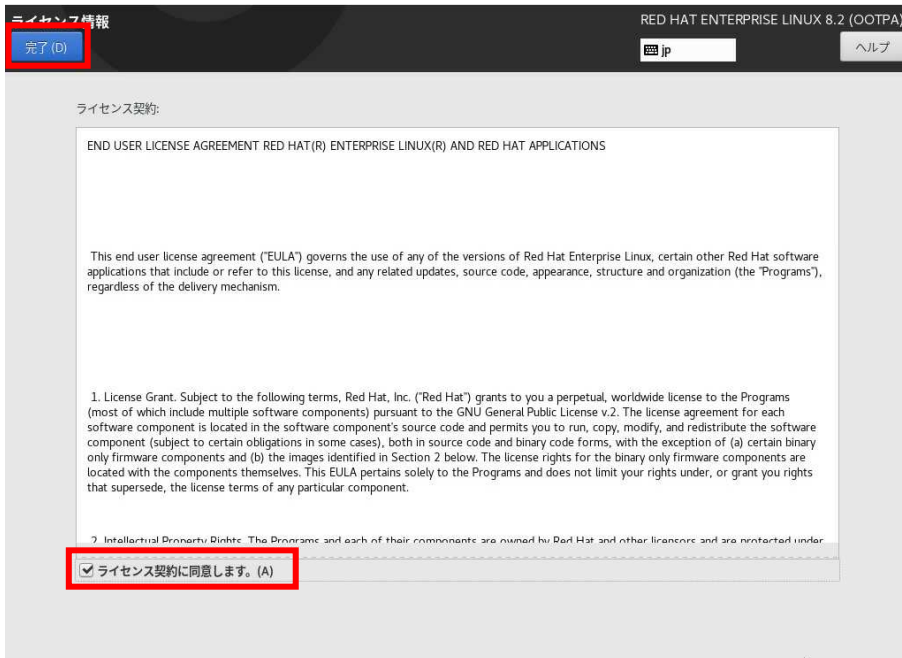

14 初期セットアップの画面に戻ったら「設定の完了**(F)**」をクリックします。

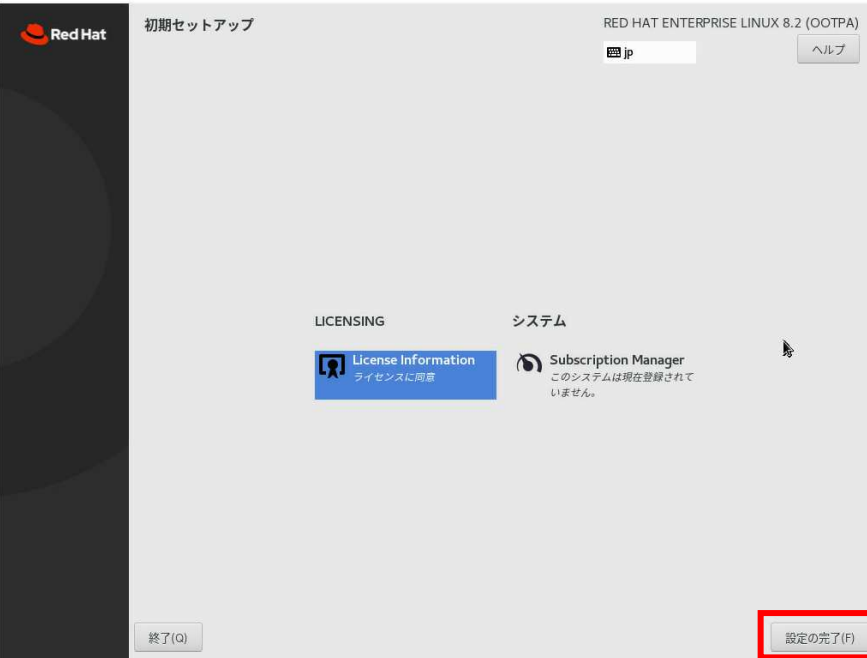

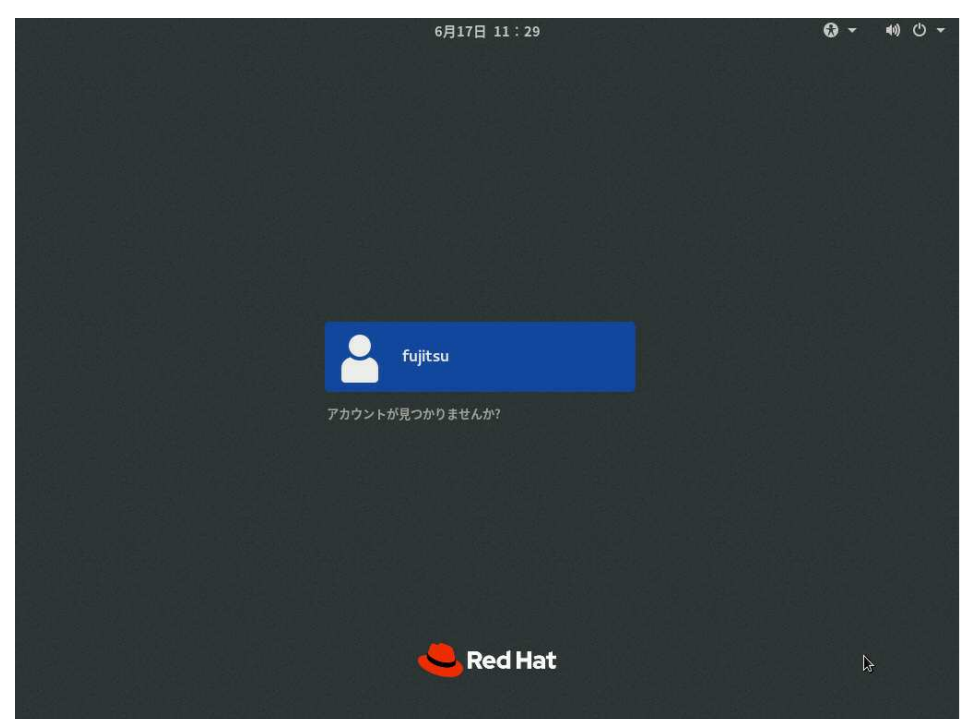

ログイン画面が表示されたらインストール完了です。

富士通の Support Desk サービス (Linux サポート) をご利用の場合、 以下を適用してください。

・Linux の OS のサポート:富士通 Linux サポートパッケージ(FJ-LSP)

FJ-LSP は、富士通推奨の Linux サポート環境を作成するためのツールで、 サポート契約されたお客様のみ使用できます。 FJ-LSP は、富士通の SupportDesk 契約者様向けサイト (SupportDesk web: https://eservice.fujitsu.com/supportdesk-web/) からダウンロードしてください。

### 改版履歴

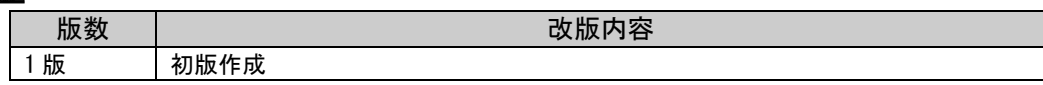

### **Red Hat Enterprise Linux OS** の手動インストール **Red Hat Enterprise Linux 8.2**

CA92344-4076-01

**発行日 12020年9月** 

発行責任富士通株式会社

- 本書の内容は、改善のため事前連絡なしに変更す ることがあります。
- 本書に記載されたデータの使用に起因する、第三 者の特許権およびその他の権利の侵害については、 当社はその責を負いません。
- 無断転載を禁じます。